# **CAPTURA Y MODIFICACIONES A FALTAS DE ASISTENCIA Y CALIFICACIONES PARCIALES**

## **DATOS NECESARIOS PARA INGRESAR AL SISTEMA**

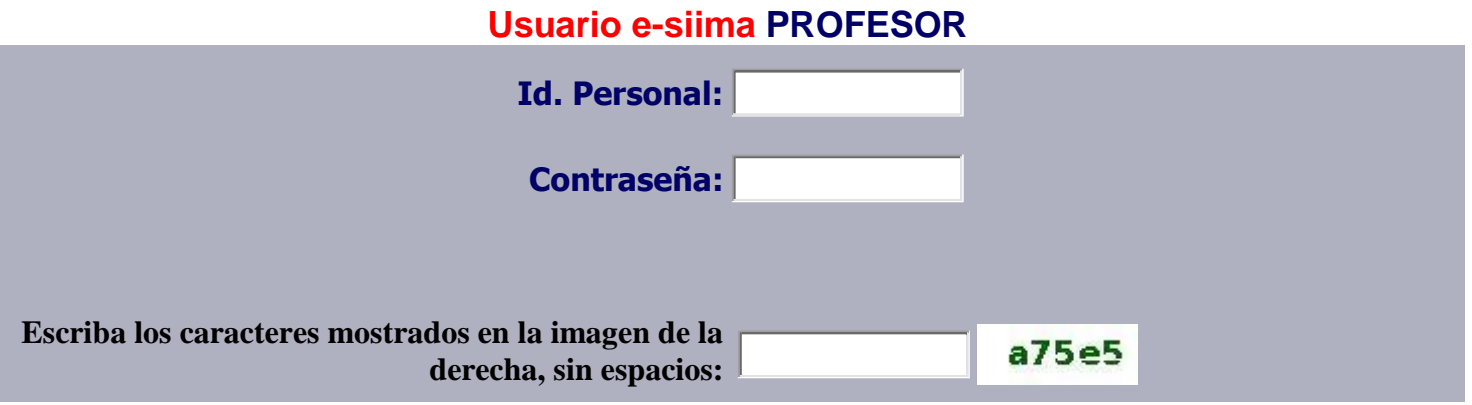

1.-El Id. Personal se encuentra en la credencial de identificación. Si aún no se cuenta con Contraseña deberá acudir al Departamento de Recursos Humanos, presentando una identificación oficial.

2.-Si tiene problemas para ingresar deberá comunicarse al Departamento de Recursos Humanos, Sección de Nóminas (ext. 20318, 20319, 20324) para verificar su condición laboral, en un horario de 8:00 a 15:30 hrs.

3.-Una vez que ha entrado a la pantalla correspondiente aparecerá un listado de materias que imparte el profesor en el ciclo escolar vigente.

### *NOTA.- Si alguna (s) materia (s) que el profesor imparte no aparece (n) en el listado, deberá acudir al Departamento Académico al que pertenece la materia para aclarar su situación.*

Ejemplo:

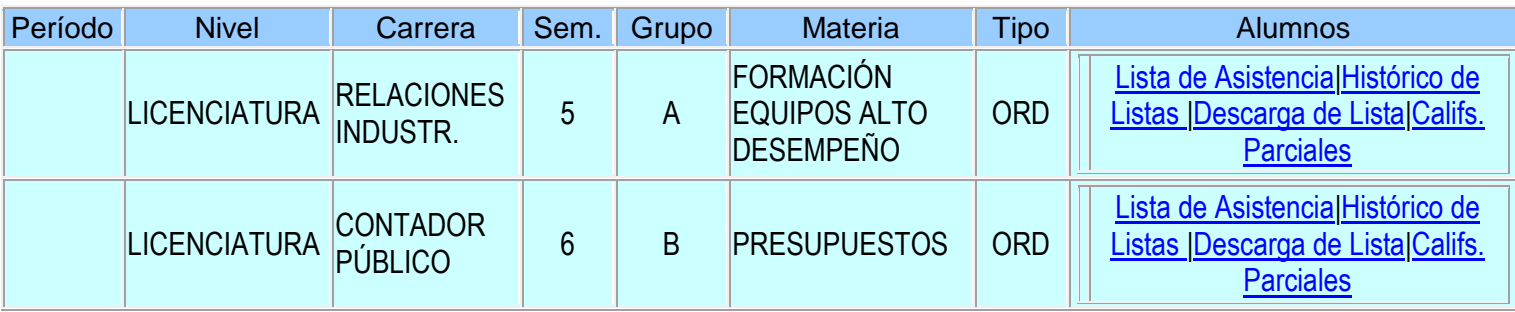

**LISTA DE ASISTENCIA: Espacio para pasar lista en cada sesión programada durante el semestre.**

**HISTÓRICO DE LISTAS: Concentrado de asistencias así como modificación de las mismas.**

**DESCARGA DE LISTAS: Concentrado de asistencias descargable en formato Excel.**

**CALIFICACIONES PARCIALES: Espacio para captura o modificación de evaluaciones parciales.**

#### **OBSERVACIONES**

**1.-** La lista de asistencia deberá pasarse por sesión programada y en el mismo día de impartición de la clase. Para efectos de derecho a exámenes ordinario, extraordinario, o título de suficiencia, se tomará el siguiente criterio:

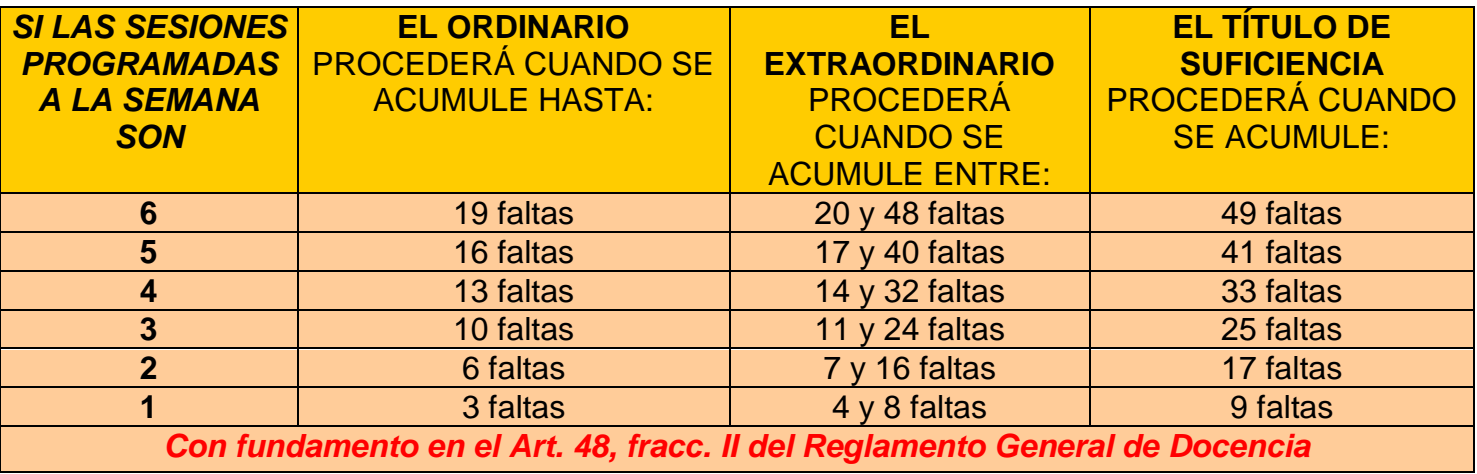

**2.-** Con la finalidad de que tanto alumnos como jefes de Departamento Académico tengan un seguimiento del rendimiento escolar y puedan tomarse las medidas preventivas correspondientes, el profesor tiene la obligación de capturar en el e-siima las CALIFICACIONES PARCIALES, así como las inasistencias y calificaciones finales.

**3.-** Periódicamente el Departamento de Control Escolar enviará a cada Centro Académico, con copia a Secretaría General, el reporte de quienes no cumplan con las obligaciones anteriores, factor que se tomará en consideración para efectos de evaluar productividad y recontratación de profesores interinos.

**4.-** Por acuerdo de la H. Comisión Ejecutiva**,** en los casos de materias que son impartidas y evaluadas por más de un profesor, la responsabilidad de la captura de información en la página web (Asistencias y Calificaciones Parciales y Finales), recaerá en las siguientes personas en el orden que se especifica:

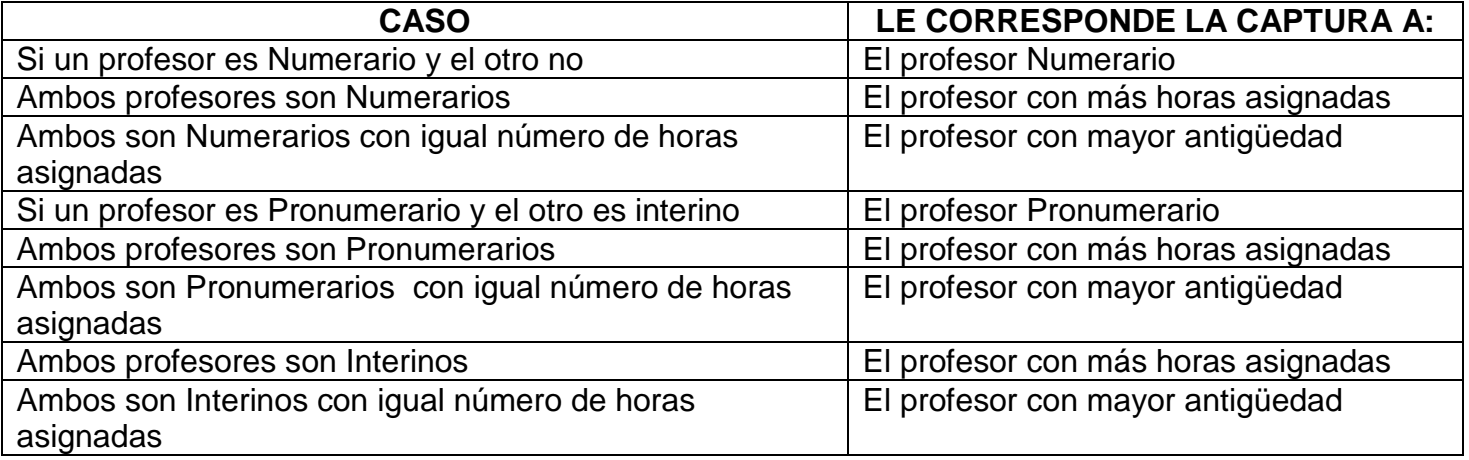

**5.-** La "Clave de Verificación", sirve para asegurar que únicamente el profesor tiene acceso a modificar Faltas de Asistencia y Calificaciones. Es de carácter confidencial y el uso será de absoluta responsabilidad del mismo.

**6.-** Si desea cambiar la **"Clave de Verificación"**, deberá acudir al Departamento de Control Escolar.

**7.-** La captura y modificaciones de las Calificaciones Parciales podrá hacerse en cualquier momento durante el semestre. En calificaciones parciales el sistema permitirá hasta dos decimales.

### **Cualquier aclaración comunicarse al 9107400 ext. 20223**

# **CAPTURA DE CALIFICACIONES FINALES**

## **PROCEDIMIENTO PARA CAPTURA DE CALIFICACIONES FINALES**

- Le recomendamos tener determinadas las calificaciones finales antes de iniciar la captura porque, como medida de seguridad, el sistema se cerrará automáticamente después de un determinado tiempo.
- La calificación final deberá ser con números enteros y será *independiente de las calificaciones parciales capturadas,* debido a los distintos criterios de evaluación, el sistema no asigna promedio final.

Una vez dentro del sistema aparecen las materias impartidas.

Ejemplo:

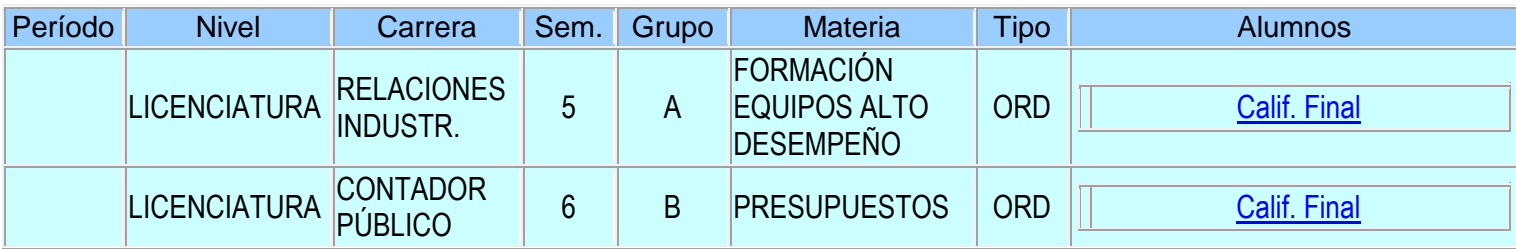

**1.- Pulsar** en **"Calif. Final"**, de la materia que se vaya a capturar.

- **2.-** Registrar el Resultado Final según corresponda:
	- Calificación numérica con enteros de 0 a 10 (Sin decimales).
	- Calificación cualitativa A (Acreditada) o NA (No Acreditada)
	- NP (No presentó)
	- EN (Examen Nulo)

**3.-** Al finalizar el registro, pulsar el botón **"Clave de Verificación"** Como medida de seguridad deberá teclearla con el mouse. Al finalizar pulsar el botón **"Grabar"**.

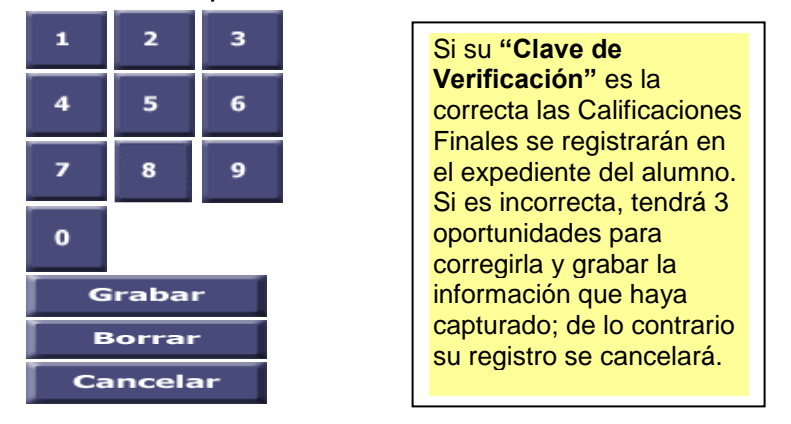

**4.- DESPUÉS DE DAR LA CLAVE DE VERIFICACIÓN NO SE PODRÁ EFECTUAR MODIFICACIONES EN EL SISTEMA. SERÁ NECESARIO SOLICITARLAS A TRAVÉS DEL FORMATO ESTABLECIDO PARA ELLO, CON FIRMA DEL JEFE DEL DEPARTAMENTO ACADÉMICO Y DEL DECANO.**